<span id="page-0-0"></span>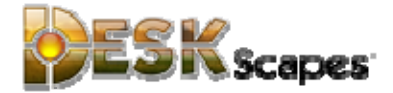

# DeskScapes Guide

Version 2.50

## <span id="page-1-0"></span>End User License Agreement (EULA)

Important: Read this before using your copy of Stardock Corporation's DeskScapes.

End User License Agreement

This user license agreement (the AGREEMENT) is an agreement between you (individual or single entity) and Stardock Corporation for the DeskScapes program (the SOFTWARE) that is accompanying this AGREEMENT.

The SOFTWARE is the property of Stardock Corporation and is protected by copyright laws and international copyright treaties. The SOFTWARE is not sold, it is licensed.

LICENSED VERSION The LICENSED VERSION means a Registered Version (using your personal serial/registration number) or an original fully working version of the SOFTWARE. If you accept the terms and conditions of this AGREEMENT, you have certain rights and obligations as follow:

#### PERSONAL USE ONLY

The SOFTWARE is for your personal, non-commercial use only. If you are interested in licensing the SOFTWARE for commercial use, please contact Stardock Corporate sales at corpsales@stardock.com.

#### ACTIVATION FOR ENHANCED BUILDS

Registered Versions of the SOFTWARE require Internet access to activate the installed software. Alternatively, users may send an email with a special code to be sent back the file needed to activate the Registered Version on a machine without direct Internet access.

Please see<http://www.stardock.com/StardockActivationInfo.asp>for more information.

YOU MAY:

1. Install and use one copy of the SOFTWARE on a single computer.

2. Install a second copy of the SOFTWARE on a second computer only if you are the main user of this computer (home computer or laptop for example). 3. Install the SOFTWARE on another computer only if you change your main workstation. In such a case you must uninstall the software from the old computer.

4. Use the SOFTWARE via a network, only if you have purchased an adequate number of licenses. The number of users must not exceed the number of licenses you have purchased.

5. Make a copy of the SOFTWARE for archival purposes only.

#### YOU MAY NOT:

1. Copy and distribute the SOFTWARE or any portion of it except as expressly provided in this Agreement.

- 2. Sublicense, rent, lease or transfer your personal registering number.
- 3. Sublicense, rent or lease the SOFTWARE or any portion of it.

(Continued on next page...)

4. Decompile, disassemble, reverse engineer or modify the SOFTWARE or any portion of it, or make any attempt to bypass, unlock, or disable any protective or initialization system on the

SOFTWARE.

5. Copy the documentation accompanying the SOFTWARE.

6. Upload or transmit the SOFTWARE, or any portion thereof, to any electronic bulletin board, network, or other type of multi-use computer system regardless of purpose.

7. Include the SOFTWARE in any commercial products intended for manufacture, distribution, or sale.

#### WARRANTY DISCLAIMER

The SOFTWARE is supplied "AS IS". Stardock disclaims all warranties, expressed or implied, including, without limitation, the warranties of merchantability and of fitness for any purpose. The user must assume the entire risk of using this SOFTWARE.

#### DISCLAIMER OF DAMAGES

Stardock Corporation assumes no liability for damages, direct or consequential, which may result from the use of this SOFTWARE, even if Stardock Corporation has been advised of the possibility of such damages. Any liability of the seller will be limited to refund of the purchase price.

#### TERM

This license is effective from your date of purchase and shall remain in force until terminated. You may terminate the license and this agreement at any time by destroying the SOFTWARE and its documentation, together with all copies in any form.

#### COPYRIGHT NOTICE

The Company and/or our Licensors hold valid copyright in the Software. Nothing in this Agreement constitutes a waiver of any rights under U.S. Copyright law or any other federal or state law.

ACKNOWLEDGMENT: YOU ACKNOWLEDGE THAT YOU HAVE READ THIS AGREEMENT, UNDERSTAND IT AND AGREE TO BE BOUND BY ITS TERMS AND CONDITIONS. YOU ALSO AGREE THAT THIS AGREEMENT IS THE COMPLETE AND EXCLUSIVE STATEMENT OF THE AGREEMENT BETWEEN YOU AND THE COMPANY AND SUPERCEDES ALL PROPOSALS OR PRIOR ENDORSEMENTS, ORAL OR WRITTEN, AND ANY OTHER COMMUNICATIONS BETWEEN YOU AND THE COMPANY OR ANY REPRESENTATIVE OF THE COMPANY RELATING TO THE SUBJECT MATTER OF THIS AGREEMENT.

Obligatory Bits --------------------

Developed and Published by: Stardock Corporation 15090 N Beck Road - Suite 300 Plymouth, MI 48170 USA [http://www.stardock.com](http://www.stardock.com/)

(Continued on next page...)

Stardock is a registered trademark of Stardock Systems, Inc. DeskScapes, DreamMaker, and Stardock.net are trademarks of Stardock Corporation.

.Dream files may not be converted, imported, or read by any program without the explicit written consent of Stardock Corporation.

DeskScapes, DreamMaker, and the .dream format and contents are Copyright © 2007-2008 Stardock Corporation. Content included with .dream files remain copyright their respective authors.

All trademarked names mentioned in this document and SOFTWARE are used for editorial purposes only, with no intention of infringing upon the trademarks.

No part of this publication may be reproduced without written permission from Stardock Corporation.

All rights reserved.

#### <span id="page-4-0"></span>Important: Read this before using your copy of Stardock Corporation's DreamMaker.

#### End User License Agreement

This user license agreement (the AGREEMENT) is an agreement between you (individual or single entity) and Stardock Corporation for the DreamMaker program (the SOFTWARE) that is accompanying this AGREEMENT.

The SOFTWARE is the property of Stardock Corporation and is protected by copyright laws and international copyright treaties. The SOFTWARE is not sold, it is licensed.

LICENSED VERSION The LICENSED VERSION means a Registered Version (using your personal serial/registration number) or an original fully working version of the SOFTWARE. If you accept the terms and conditions of this AGREEMENT, you have certain rights and obligations as follow:

#### PERSONAL USE ONLY

The SOFTWARE is for your personal, non-commercial use only. If you are interested in licensing the SOFTWARE for commercial use, please contact Stardock Corporate sales at corpsales@stardock.com.

#### ACTIVATION FOR ENHANCED BUILDS

Registered Versions of the SOFTWARE require Internet access to activate the installed software. Alternatively, users may send an email with a special code to be sent back the file needed to activate the Registered Version on a machine without direct Internet access.

Please see<http://www.stardock.com/StardockActivationInfo.asp> for more information.

#### YOU MAY:

1. Install and use one copy of the SOFTWARE on a single computer.

2. Install a second copy of the SOFTWARE on a second computer only if you are the main user of this computer (home computer or laptop for example). 3. Install the SOFTWARE on another computer only if you change your main workstation. In such a case you must uninstall the software from the old computer.

4. Use the SOFTWARE via a network, only if you have purchased an adequate number of licenses. The number of users must not exceed the number of licenses you have purchased.

5. Make a copy of the SOFTWARE for archival purposes only.

#### YOU MAY NOT:

1. Copy and distribute the SOFTWARE or any portion of it except as expressly provided in this Agreement.

- 2. Sublicense, rent, lease or transfer your personal registering number.
- 3. Sublicense, rent or lease the SOFTWARE or any portion of it.

(Continued on next page...)

4. Decompile, disassemble, reverse engineer or modify the SOFTWARE or any portion of it, or make any attempt to bypass, unlock, or disable any protective or initialization system on the SOFTWARE.

5. Copy the documentation accompanying the SOFTWARE.

6. Upload or transmit the SOFTWARE, or any portion thereof, to any electronic bulletin board, network, or other type of multi-use computer system regardless of purpose.

7. Include the SOFTWARE in any commercial products intended for manufacture, distribution, or sale.

#### WARRANTY DISCLAIMER

The SOFTWARE is supplied "AS IS". Stardock disclaims all warranties, expressed or implied, including, without limitation, the warranties of merchantability and of fitness for any purpose. The user must assume the entire risk of using this SOFTWARE.

#### DISCLAIMER OF DAMAGES

Stardock Corporation assumes no liability for damages, direct or consequential, which may result from the use of this SOFTWARE, even if Stardock Corporation has been advised of the possibility of such damages. Any liability of the seller will be limited to refund of the purchase price.

#### TERM

This license is effective from your date of purchase and shall remain in force until terminated. You may terminate the license and this agreement at any time by destroying the SOFTWARE and its documentation, together with all copies in any form.

#### COPYRIGHT NOTICE

The Company and/or our Licensors hold valid copyright in the Software. Nothing in this Agreement constitutes a waiver of any rights under U.S. Copyright law or any other federal or state law.

ACKNOWLEDGMENT: YOU ACKNOWLEDGE THAT YOU HAVE READ THIS AGREEMENT, UNDERSTAND IT AND AGREE TO BE BOUND BY ITS TERMS AND CONDITIONS. YOU ALSO AGREE THAT THIS AGREEMENT IS THE COMPLETE AND EXCLUSIVE STATEMENT OF THE AGREEMENT BETWEEN YOU AND THE COMPANY AND SUPERCEDES ALL PROPOSALS OR PRIOR ENDORSEMENTS, ORAL OR WRITTEN, AND ANY OTHER COMMUNICATIONS BETWEEN YOU AND THE COMPANY OR ANY REPRESENTATIVE OF THE COMPANY RELATING TO THE SUBJECT MATTER OF THIS AGREEMENT.

Obligatory Bits ---------------------

Developed and Published by: Stardock Corporation 15090 N Beck Road - Suite 300 Plymouth, MI 48170 USA [http://www.stardock.com](http://www.stardock.com/)

(Continued on next page...)

Stardock is a registered trademark of Stardock Systems, Inc. DeskScapes, DreamMaker, and Stardock.net are trademarks of Stardock Corporation.

.Dream files may not be converted, imported, or read by any program with the explicit written consent of Stardock Corporation.

DeskScapes, DreamMaker, and the .dream format and contents are Copyright © 2007 Stardock Corporation. Content included with .dream files remain copyright their respective authors.

All trademarked names mentioned in this document and SOFTWARE are used for editorial purposes only, with no intention of infringing upon the trademarks.

No part of this publication may be reproduced without written permission from Stardock Corporation.

All rights reserved.

## 1. Welcome to DeskScapes

<span id="page-7-0"></span>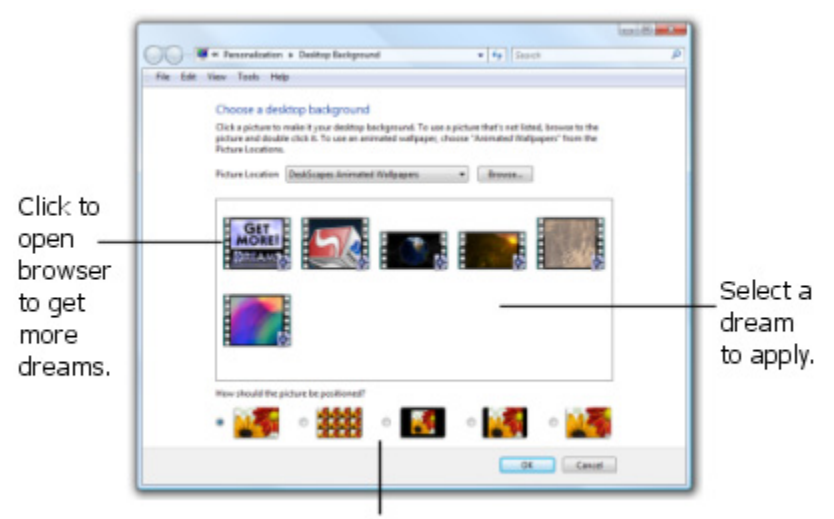

Change dream settings.

DeskScapes allows you to apply animated wallpaper called "Dreams" to your Windows Vista or XP desktop. Dreams use your computers video card to display the animated wallpaper, greatly reducing the CPU usage of your computer. When you run an application full screen (maximized), DeskScapes stops the dream to save on system resources (since you cannot see the dream). When you minimize or downsize the application window, DeskScapes resumes playing the dream. Like static wallpaper, animated wallpaper is behind any desktop icons you may have.

DeskScapes (Vista) by default, when running on laptop battery power will will pause dreams & notify you to help conserve energy. DeskScapes includes five dreams, four dynamic (i.e. Bouncing Box, Desktop Earth, Water Dream. Watercolor Dream) and one video based (i.e. Grassy Field). There is also a link (i.e. Get More Dreams) to the [WinCustomize.com](http://www.wincustomize.com/) web site where you can download hundreds of additional dreams.

#### **Features of DeskScapes**

All of the Free features, plus:

Add & display free dreams from [WinCustomize.com](http://dream.wincustomize.com/?referer=getmore1a).

### **Features of DeskScapes (Free Version)**

- Extends animated wallpaper to support dynamic dreams.
- Adds support for the new .Dream format.
- Supports event-based triggers for changing animated wallpapers.
- Adjust quality vs. performance setting for dynamic dreams. (Vista only)
- Choose if you want dreams to run will on laptop battery power. (Vista only)
- Apply the five dreams included with DeskScapes.
- Purchase and display Master Skin dreams from WinCustomize.com.

## <span id="page-8-0"></span>**System Requirements**

- Windows XP (32-bit) with Service Pack 3, and Windows Vista (32-bit or 64-bit) in versions: Home, Basic, Premium, Ultimate, Business, and Enterprise. Note: Windows Vista Ultimate users do not need to purchase DeskScapes to run dream files. Just download the free version from:<http://www.stardock.com/products/deskscapes/downloads.asp>
- Minimum Requirements: Windows Vista users must have support for DirectX 9 graphics with a WDDM driver, 128 MB of graphics memory, Pixel Shader 2.0 and 32-bit color. The video card must have a Windows Experience Index Graphics score of 2.0 or better.
- Minimum Requirements: Windows XP users must have a card supporting DirectX 9, 128 MB of graphics memory, Pixel Shader 2.0 and 32-bit color. In addition only machines running a PCIe (PCI Express) or AGP 8x video card are recommended. AGP 4x/2x will not be supported
- Attention XP Users!

Do not apply a dream on Windows XP if your machine has an ATI AGP graphics card until you have updated your Catalyst drivers to at least version 8.12. The drivers available at the time of DeskScapes release were not specifically tuned for optimal results. ATI tested and updated their driver to address this issue. You can find the latest catalyst driver here: [http://game.amd.com/us-en/drivers\\_catalyst.aspx](http://game.amd.com/us-en/drivers_catalyst.aspx)

- Please refer to the FAQ for more information on video codecs, etc. at: <http://www.stardock.com/products/deskscapes/faq.asp>
- Minimum screen resolution: 1024 width and 768 height.
- [Impulse](http://www.impulsedriven.com/) [\(http://www.impulsedriven.com/\)](http://www.impulsedriven.com/) & Internet connection required to download and update.

#### **Impulse Requirements**

- Windows XP/Vista.
- Internet Explorer 7.0.
- Microsoft .NET Framework Version 2.0.
- Athlon/Pentium III (1GHz or higher).
- 512MB RAM.
- 1GB HD space recommended.

### **Upgrading from Previous Versions**

Impulse will handle the upgrade from previous versions.

### **Updates**

Check Impulse for updates to DeskScapes and other installed Stardock software.

### **Additional Dreams**

Check [WinCustomize.com](http://www.wincustomize.com/) for a large selection of Master Skins (for purchase) and hundreds of free dreams.

#### <span id="page-9-0"></span>**Location of Dreams**

Dreams are stored (by default) on your computer with a ".dream" (without quotes) file extension in the folder: Windows Vista: C:\user-data\<user login>\Dreams.

Windows XP: C:\Documents and Settings\<user name>\My Documents\Stardock\Dreams

Note: C: is the default drive, and <user name> is the name you logged on as and the name of the folder where your documents are stored under.

#### **Support**

Please contact Stardock Support at: [www.stardock.com/support](http://www.stardock.com/support/). On that web page you will find helpful FAQs and other troubleshooting information. If you are unable to resolve your issue, please use the "Technical Support" link to "Submit a Ticket" to Support. Please include as much information about your computer (i.e. version of Windows (i.e. Vista 32-bit Home, XP 32-bit, Vista 64-bit Business), type of computer (i.e. brand, model, speed, RAM, video card), version of DeskScapes, ...) as possible. This information will allow Support to diagnose your issue much quicker and allow for a faster response.

#### **Resources**

For additional information on DeskScapes, please refer to these articles on WinCustomize:

[Tools of the Dream Trade](http://www.wincustomize.com/articles.aspx?aid=175579) by [Master Baron](http://users.wincustomize.com/TheMasterBaron/), (February 6, 2008)

<http://www.wincustomize.com/articles.aspx?aid=175579>

An excellent article describing common tools he uses to create Dreams. Master Baron is widely known for creating dreams, including highly rated "Master Skins" on WinCustomize and elsewhere.

[How to Create Dreams \(Links\)](http://www.wincustomize.com/articles.aspx?aid=305857) by [CarGuy1](http://users.wincustomize.com/CarGuy1/), (March 27, 2008) <http://www.wincustomize.com/articles.aspx?aid=305857> Includes over a dozen links to articles and resources related to DeskScapes Dreams.

[WinCustomize.com](http://www.wincustomize.com/) is a great resource for not only getting a lot of great dreams, but also provides articles, forums, gallery, store and more. This is a great site run by Stardock with community involvement to bring together the best in skinning (graphics) for Windows. The site is free to use.

You can [upload a Dream file \(http://www.wincustomize.com/upload2.aspx?libid=22](http://www.wincustomize.com/upload2.aspx?libid=22)) you created to share on WinCustomize. This may include original material you created.

Direct link to [WinCustomize message Forums \(http://forums.wincustomize.com/](http://forums.wincustomize.com/))

#### **Documentation**

The version of this manual is 1.0 (3-11-09) and is based on DeskScapes (version 2.50). This manual was written and is maintained by Jim Kennedy (TheProf). Please email comments or corrections regarding this documentation to: [documentation@stardock.com.](mailto:documentation@stardock.com?subject=MyColors%20Guide)

## DeskScapes Table of Contents

(If viewing this in as a PDF, clicking on the title below will take you to that location.)

<span id="page-10-0"></span>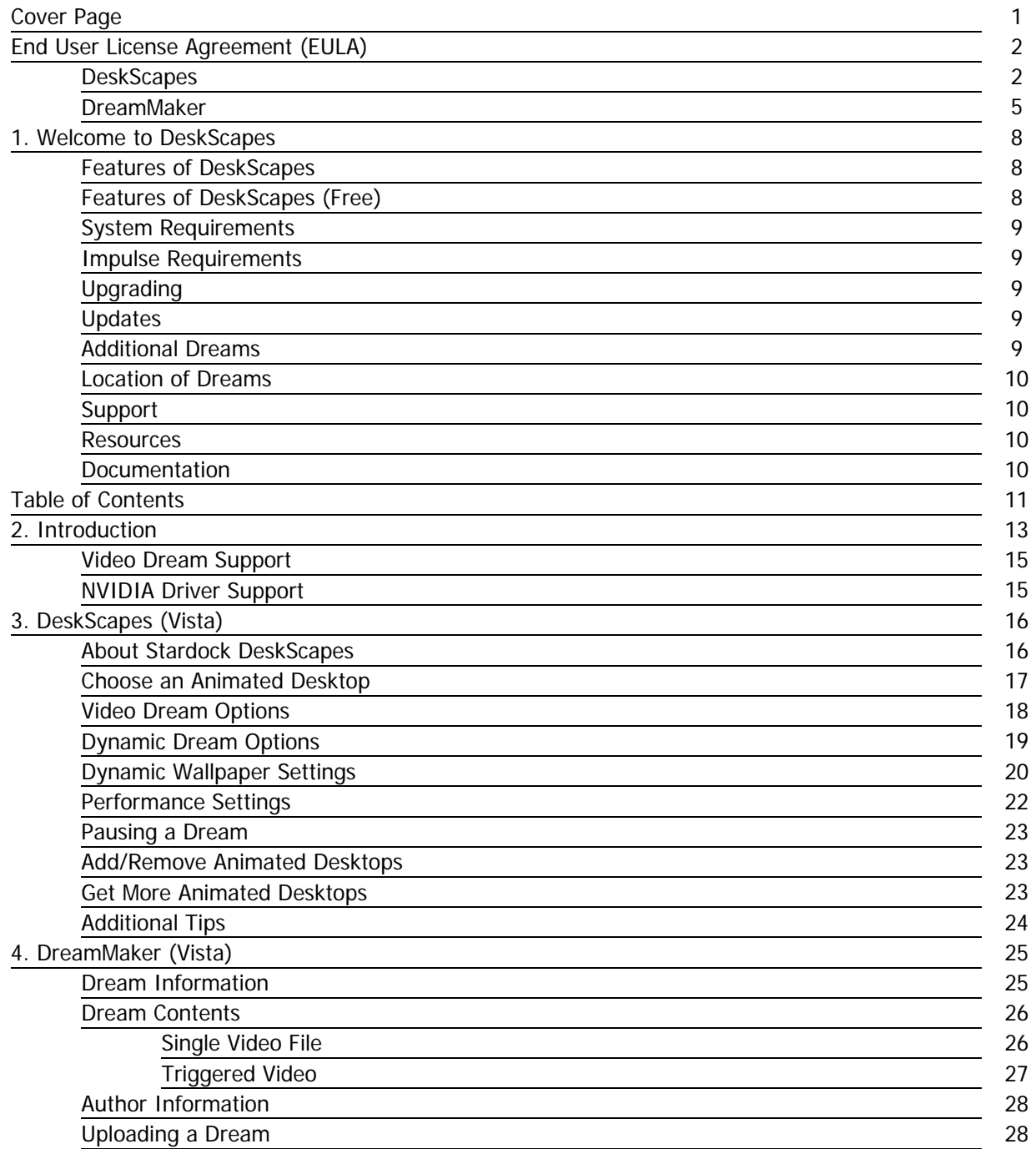

(Continued on next page...)

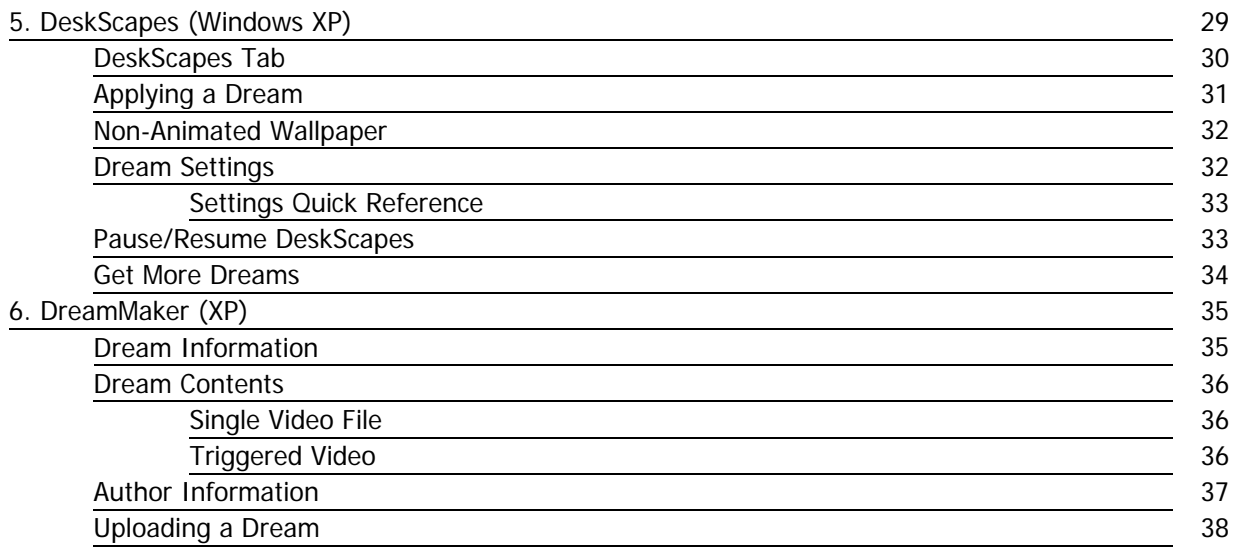

## <span id="page-12-0"></span>2. Introduction

DeskScapes allows you to apply animated wallpaper called "Dreams" to your Windows Vista or XP desktop. Dreams use your computers video card to display the animated wallpaper, greatly reducing the CPU usage of your computer. When you run an application full screen (maximized), DeskScapes stops the dream to save on system resources (since you cannot see the dream). When you minimize or downsize the application DeskScapes resumes playing the dream. Like static wallpaper, animated wallpaper is behind any desktop icons you have.

DeskScapes includes five dreams, four dynamic and one video based. There is also a link to the WinCustomize web site where you can download hundreds of additional dreams. The initial screen in Vista provides a menu of choices:

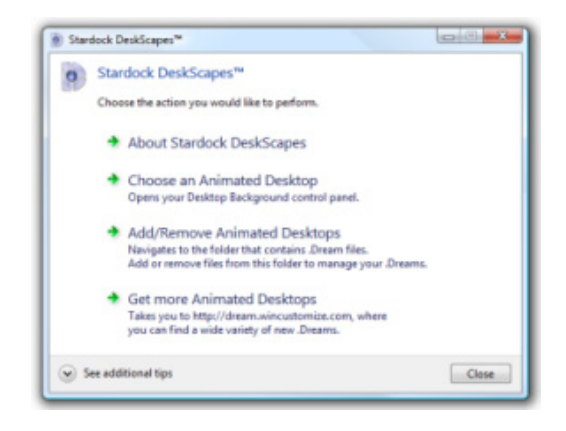

Selecting "Chose an Animated Desktop" this will open the Windows Desktop Background dialog box with "DeskScapes Animated Wallpapers" selected. Each of the five wallpapers are shown with a static thumbnail picture representing each dream. The sixth and first thumbnail (i.e. Get More Dreams) is actually a link that when clicked on, will open your web browser and display the [WinCustomize.com](http://dream.wincustomize.com/?referer=getmore1a) Dreams web site. This is where you can find a host of information, news, forums, downloads and more.

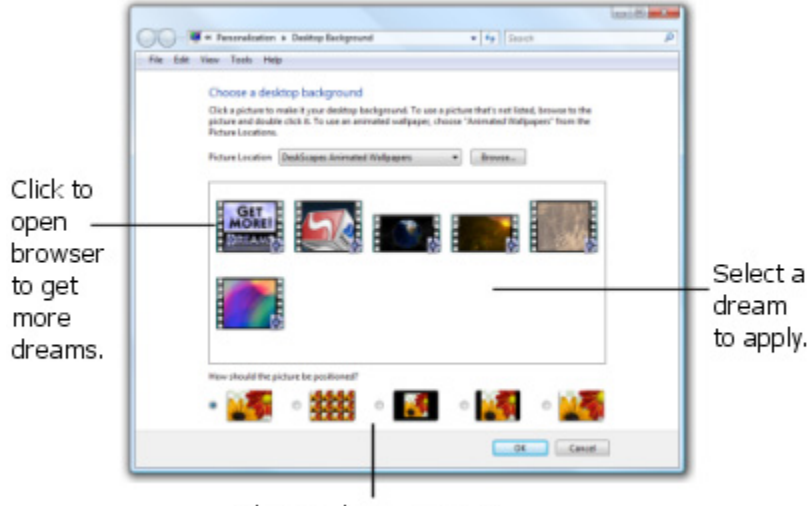

Change dream settings.

DeskScapes also includes DreamMaker which allows you to package your own video based dreams into .dream files that DeskScapes can apply to your Windows desktop. Following WinCustomize guidelines, you can also share your dreams with the skinning community. Skinning is the term used to describe the ability to change the graphics (i.e. color, design) of various areas of your Windows desktop, etc.. Dreams are just one area within skinning.

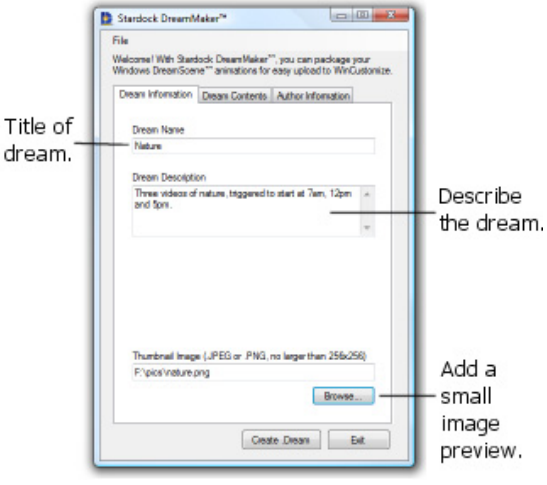

With only Vista Ultimate, Windows owners were able to apply Microsoft's DreamScene animated wallpapers. Stardock took this a step further by allowing other versions of Vista (i.e. Home, Basic, Premium, Business, and Enterprise) to run animated wallpaper (dreams). Plus, Stardock created a way to create a dream file with the included DreamMaker. Then went on to create DeskScapes for Windows XP, so animated wallpaper could be enjoyed by owners of XP as well. The same dreams included with DeskScapes Vista work with XP.

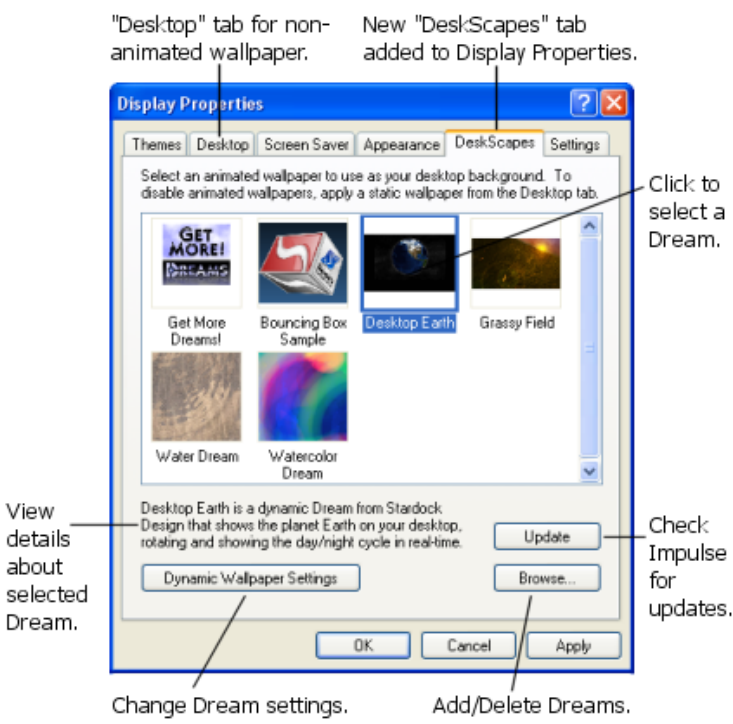

<span id="page-14-0"></span> DeskScapes has the ability to use three types of dreams: single looping MPEG/WMV video-based, multiple looping MPEG/WMV video-based with event triggers (i.e. changes the video based on the time of day) and dynamic dreams. Video based dreams can be created by anyone, while dynamic dreams (i.e. programming based) are created and sold by Stardock Design.

## **Video Dream Support**

MPEG/WMV video dreams (as opposed to dynamic dreams) require a [compatible video codec](http://www.stardock.com/products/deskscapes/downloads.asp) (<http://www.stardock.com/products/deskscapes/downloads.asp>) to be installed to playback their content. Windows Vista Home Premium and Windows Vista Ultimate include a compatible [video codec](http://en.wikipedia.org/wiki/Video_codec) ([http://en.wikipedia.org/wiki/Video\\_codec](http://en.wikipedia.org/wiki/Video_codec)).

### **NVIDIA Driver Support**

Please note that updated video drivers are very important for the best performance of dreams. In addition, if you are using a NVIDIA graphics card, we suggest keeping the performance settings for DeskScapes set to 100% for optimal visual quality.

## <span id="page-15-0"></span>3. DeskScapes (Vista)

This chapter explains how to use DeskScapes with Windows Vista.

After installing DeskScapes, locate the icon on the Start Menu. Click on Start, then All Programs, Stardock folder, click on the Object Desktop folder to open it, and click on the "DeskScapes" icon to run it.

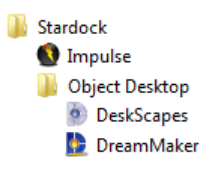

DeskScapes displays a list of four options, including: About Stardock DeskScapes, Choose an Animated Desktop, Add/Remove Animated Desktops and Get more Animated Desktops.

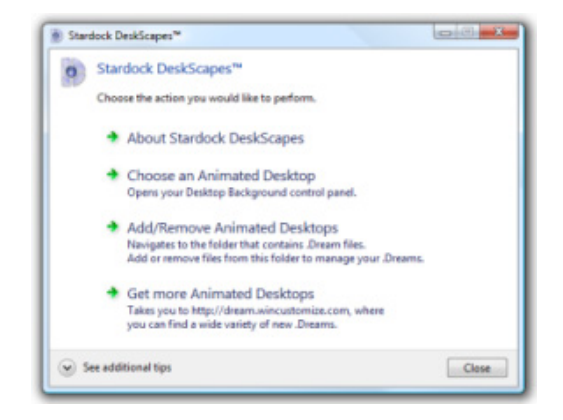

#### **About Stardock DeskScapes**

Clicking the "About Stardock DeskScapes" menu option opens a box which displays the version of DeskScapes (i.e. v2.50 (#106) for Windows Vista), the copyright information, and a list of installed files with dates and version numbers. This information is helpful if you are having trouble and need to communicate (i.e. email) Stardock Support.

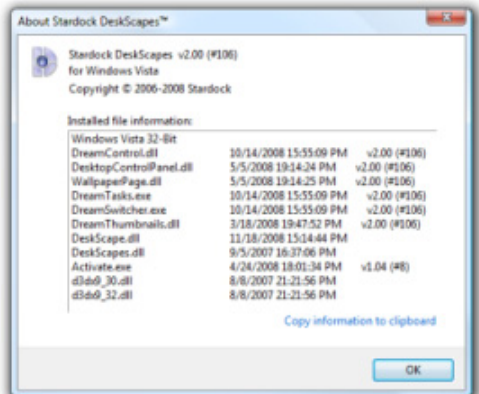

<span id="page-16-0"></span>Clicking the blue link will "Copy information to clipboard" so you can paste it into an email for Support. Click  $\begin{array}{|c|c|c|c|c|c|}\n\hline\n\text{OK} & \text{or} & \mathbb{X} & \text{to close the About screen.}\n\hline\n\end{array}$ 

#### **Choose an Animated Desktop**

This is the heart of DeskScapes, where you can apply a Dream (animated wallpaper) to your computer desktop. Clicking "Choose an Animated Desktop" will open the Windows Personalization - Desktop Background window. Initially, this will display a list of five dreams (i.e. Bouncing Box Sample, Desktop Earth, Grassy Field, Water Dream, Watercolor Dream). The first one in the list "Get More Dreams" is not a dream, but a link to open your web browser and display the [WinCustomize](http://dream.wincustomize.com/?referer=getmore1a) (WC) web site to download additional, mostly free dreams. You need to be connected to the Internet to view this web site.

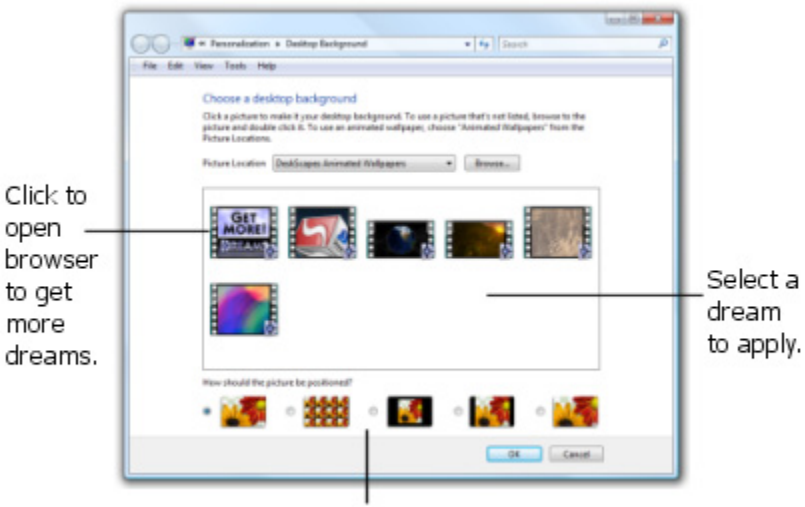

Change dream settings.

After the Personalization > Desktop Background window opens, you can close the DeskScapes menu if desired. This will not affect selecting a Dream.

Tip: If you do not want to use the DeskScapes menu, you can go right to the Windows Personalization - Desktop Background window, which can be opened in a few ways. Windows allows multiple ways to do things, with the following being two common routes:

- Click on the Start Menu, then Control Panel, then under "Appearance and Personalization" click on "Change desktop background". (If you are viewing the Control Panel in the "Classic View" mode, click on "Personalization", then "Desktop Background".)
- Alternately, right-click on the open desktop and select "Personalize", then "Desktop Background".

<span id="page-17-0"></span>The "Picture Location" will be set to "DeskScapes Animated Wallpapers" in the pull-down menu. (You can click this menu and change it from DeskScapes to a Windows Samples Videos, Public Videos or nonanimated type of wallpaper or other traditional background, such as a solid color, etc..) Clicking the Browse... button allows you to locate and select a Dream or other background video/picture in another folder. Once located, click on the desired file and click  $\Box$  Open . (Click  $\Box$  Cancel or  $\Box$  or to abort.)

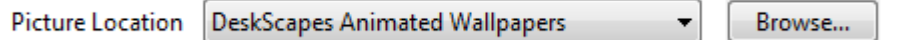

Under the Picture Location is the list of installed dreams. Initially, DeskScapes comes with the five dreams, plus a "Get More Dreams" link to WinCustomize. By moving your cursor and stopping over a dream, a pop-up box will display information about the dream, such as: Dream Filename/Title (i.e. Desktop Earth.Dream), Type (i.e. Animated Wallpaper), Size (i.e. 3.58 MB), and Date Modified (i.e. 11/17/2008 8:30 PM).

> Desktop Earth.Dream Type: Animated Wallpaper Size: 3.58 MB Date modified: 11/17/2008 8:30 PM

You will also notice as you click on each dream, the title of the Dream (i.e. Desktop Earth) & Author (Stardock Design) appear at the bottom of the window.

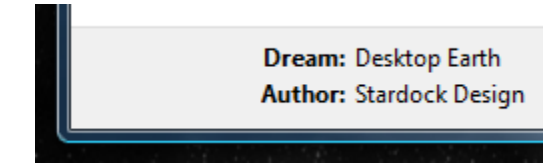

As you single-click on a dream, you will see your desktop wallpaper (background) change to that dream. This allows you to preview each dream, before clicking  $\Box$  oke to that dream. When you click on a dream, you may notice a number of options appear near the bottom of the window. The options vary for each dream. Dynamic dreams typically have different options from video-based dreams.

### **Video Dream Options**

For video-based dreams, the options may include "How should the picture be positioned?" with standard Windows options for wallpaper. Simply click the desired position (i.e. radio button) and the image will change your desktop immediately. The positioning options include:

- Fit to screen stretch the image to fit the screen, which may change the aspect ratio (i.e. image may look distorted).
- Tile if the image does not fill the screen, then repeat it, left to right and down and across to fill the screen. The image maybe cropped on the right side & bottom.
- Center place the image in the center of the screen, leaving the sides, top & bottom with a default wallpaper or the last non-animated wallpaper you selected.
- Fit to screen keeping aspect ratio this will increase or decrease the size of the image, while maintaining the aspect ratio. The aspect ratio keeps the image from being distorted as it is resized.

<span id="page-18-0"></span>• Fit to screen with cropping - this will resize the image to fill the screen, allowing parts of the image to basically overflow the sides of the screen, in effect cropping (i.e. cutting off) parts of the image.

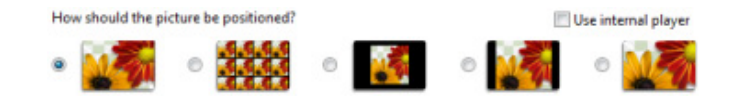

An additional option which may be available is "Use internal player" (unchecked by default) which allows you to use the DeskScapes internal video player vs. the Windows player. This option is only available if you have Windows DreamScene™ installed on Vista Ultimate. Check the box to select the DeskScapes video internal player, uncheck to use the Windows player. If Windows is having trouble playing the video dream, try checking this box to use the DeskScapes player.

#### Use internal player

An additional setting available for Triggered Dreams is "Choose a specific video from set" which is a blue link located under the picture position thumbnails. Triggered Video dreams include multiple videos that start at different times of the day. Clicking this link opens a "Triggered Dream Settings" dialog box that allows you to select which video plays or let it "Automatically select which video to play (Default)".

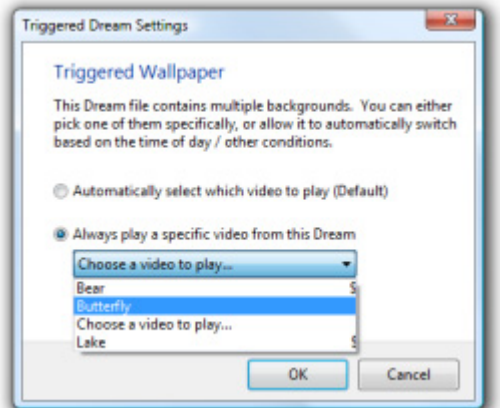

To change the video, under the option "Always play a specific video from this Dream" (selected by default) click on the pull-down menu and select the desired video. Click  $\Box$  ok  $\Box$  to apply the change. (Click or to abort.)

#### **Dynamic Dream Options**

Dynamic dreams may offer two options: "Dynamic wallpaper settings" and "Performance settings". These options (if available) are located under the list of available dreams, in the lower, left corner of the window. Clicking either will open a dialog box.

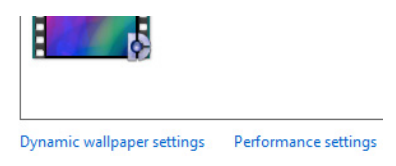

## <span id="page-19-0"></span>**Dynamic Wallpaper Settings**

Each dynamic wallpaper may offer options to change how it works, however not all dreams may give you the option the change the settings. If you click on a dream and do not see this link appear, it is not available. For dreams that do offer it, each will be different.

The first dream is a Bouncing Box, which shows a rotating, bouncing box with the Stardock logo and name on the sides. The settings allow you to change the size & speed of the cube by moving the sliders. Changing the box size or speed will dynamically change the box on your desktop as you move the slider. Click to accept the changes. (Click or to abort.)

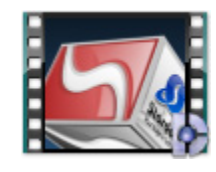

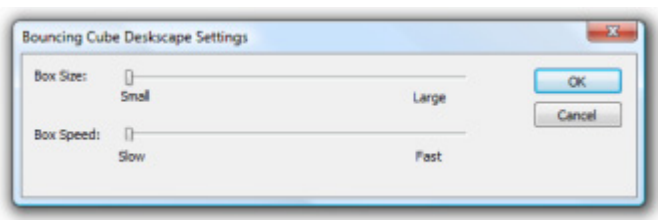

The Desktop Earth dream shows the day & night cycle of the planet as it rotates, based on your system clock. The settings allow you to toggle the earth from revolving (on by default). Uncheck the box  $\Box$  next to "Revolving Earth" and the earth will stop spinning. With the box checked you can adjust the "Rotation Speed" fast or slow of the earth by moving the  $\Box$  slider. Clicking  $\Box$  Restore Defaults will return the settings to the default positions when the dream was first installed. Click  $\Box$  or to save changes. (Click  $\Box$  or to save  $\Box$  or  $\mathbb{R}$  to abort.)

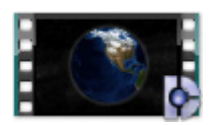

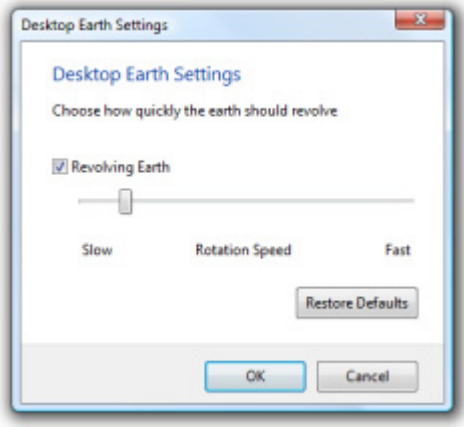

The Water Dream is a video-based dream, with water droplets splashing on a pool of claim water above a sandy bottom. The settings offer a number of options that affect the water surface (i.e. Time Between Drips, Drip Size), background (i.e. Ground Image) and Tiling of the background image. After changing anything, click to apply the changes. (Click or to abort.)

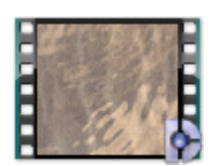

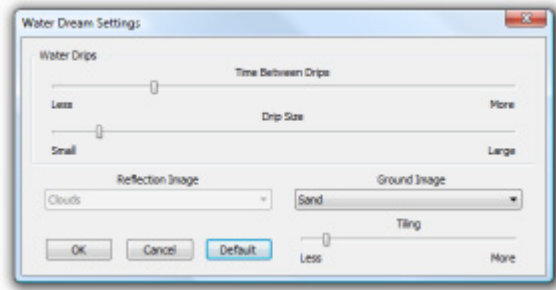

- Time Between Drips the "Less" time, the more water drops splash in the water to make waves. The "More" time, the less drops and less activity.
- Drip Size selecting "Small" drops makes the water less active, while the larger you make the drops the more active the water surface becomes.
- Reflection Image grayed out by default (no changes allowed). To change the Reflection Image (i.e. Clouds) you need to purchase "Liquid Dream" from Stardock Design ([http://www.wincustomize.com/skins.aspx?skinid=483&libid=50\)](http://www.wincustomize.com/skins.aspx?skinid=483&libid=50) which adds more options for water related dreams like this one.
- Ground Image allows you to change the background image from the default (Sand) image to anything you want. Click the pull-down menu under "Ground Image", then select <Browse...> which opens a Windows Explorer type window you can use to browse your computer for a suitable image. After you find the image, click on it, then click  $\Box$  Open  $\Box$  (Click  $\Box$  Cancel or  $\Box$   $\Box$ to abort.)

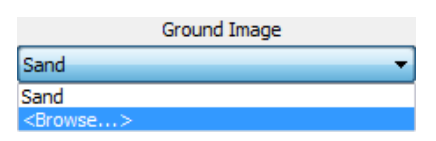

• Tiling - allows you to select how often the background image (i.e. Sand) is repeated on the screen, Less or More. Move the  $\Box$  slider to play with what looks best to you.

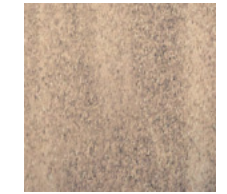

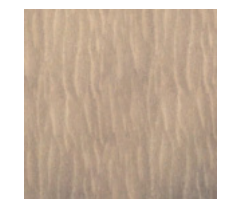

Tiling of Sand (default setting). Tiling of Sand - highest setting (far right), notice more vertical ripples in sand.

<span id="page-21-0"></span>To restore all settings to the way they were when the dream was installed, click  $\Box$  Default . Click  $\Box$  OK to apply the changes. (Click or to keep the settings the way they were.)

The Watercolor Dream settings allow you to change how fast the screen is drawn by moving the  $\Box$ (slider), slower or faster. The change can be seen as you move the slider. Click  $\Box$  ok  $\Box$  to apply the changes. Clicking  $\Box$  Default will return the slider to the way the dream was when installed. (Click  $\Box$  Cancel or  $\boxed{\mathbf{x}}$  to abort.)

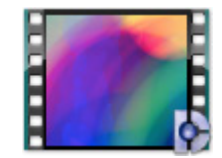

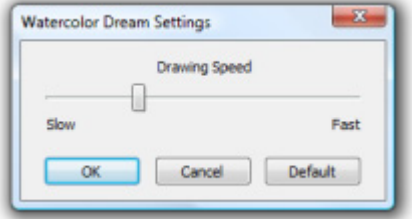

#### **Performance Settings**

The "Performance Settings" allow you to adjust the balance between quality and performance on your computer. This affects all dynamic dreams, not just the currently selected dream. At the top of the dialog box is "Your Video Card" which displays the brand, model, memory and number of monitors. To the right of that is the Vista Experience Index (i.e. 5.7).

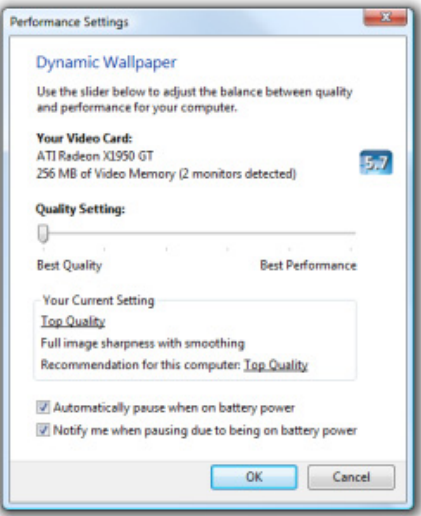

Below "Your Video Card" is the  $\Box$  slider for adjusting the "Quality Setting", between "Best Quality" and "Best Performance". Under that is "Your Current Setting" which displays the result of where the slider is positioned. If you click the link for level of quality (i.e. Top Quality) to the right of "Recommendation for this computer", the slider  $\Box$  will move to the recommended setting.

Finally, there are two check boxes at the bottom which allow you to adjust settings if using a laptop on battery power.

<span id="page-22-0"></span>Automatically pause when on battery power - (checked, default) means this will pause the animated wallpaper (dream) when your laptop is unplugged and goes on battery power. Uncheck this box to run the dream regardless of battery power.

Notify me when pausing due to being on battery power - (checked, default) means you will be notified when a dream is paused, because you unplugged the laptop and running it on battery power. Uncheck the box not to be notified. After making the desired changes, click  $\Box$  ok  $\Box$  to apply. (Click  $\Box$  or or  $\mathbb{R}$  to abort.)

#### **Pausing a Dream**

If you ever want to pause the animation of a dream, right-click on the open desktop (away from icons or program windows) and select "Pause DreamScene". If you do not have Windows Vista Ultimate with DreamScene™ installed, you will see "Pause DeskScapes".

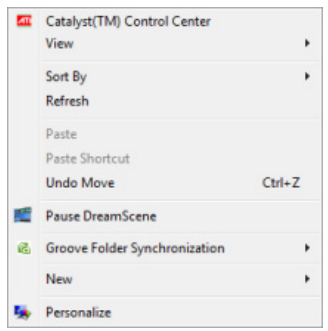

The dream will pause until you open the menu again and select "Play DreamScene" (or "Resume DeskScapes").

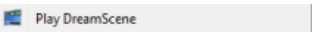

### **Add/Remove Animated Desktops**

From the DeskScapes menu, clicking "Add/Remove Animated Desktops" opens a Windows Explorer type window. This allows you to add new dreams (double-click to apply), remove ones you do not want (select & press delete key) and manage the dreams in the folders on your computer.

To add new dreams that you downloaded or have in other folders, use Explorer to move them to C:\userdata\<user login>\Dreams folder. (C: is the default drive, <user name> is the name you logged on as and the name of the folder where your Documents are stored.) Double-clicking on a dream in a different folder will apply it to your desktop, but will not add it to your Desktop Background window which lists installed dreams. New dreams must be moved to the above folder.

### **Get More Animated Desktops**

From the DeskScapes menu, clicking "Get More Animated Desktops" will launch your web browser and display the WinCustomize web site for Dreams. You must be connected to the internet to view this site. This will display information and links to new, popular and premium dreams for download. You can also join in discussions in the forum, upload a dream you created and want to share with the community and more.

## <span id="page-23-0"></span>**Additional Tips**

On the DeskScapes menu, clicking the unhide  $\heartsuit$  arrow next to "See additional tips" extends the bottom of the window to reveal tips. To hide the tips, click the  $\Diamond$  arrow.

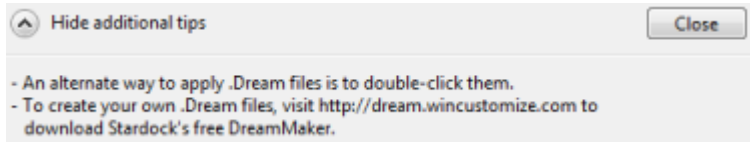

## <span id="page-24-0"></span>4. DreamMaker (Vista)

Stardock includes the free utility DreamMaker with DeskScapes or it can be downloaded separate from [WinCustomize.com](http://dream.wincustomize.com/?referer=deskscapes1) if you do not already have it installed. DreamMaker allows you to package up your own video into a .dream file for your own use, sharing with friends and family. It can also be uploaded to WinCustomize to share with the skinning community.

To run DreamMaker, click on Start, then All Programs, Stardock folder, click on the Object Desktop folder to open it and click on DreamMaker to run it.

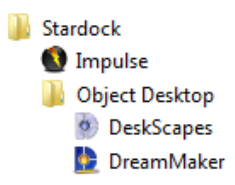

DreamMaker consists of three tabs: Dream Information, Dream Contents, and Author Information. After completing the three tabs, clicking the  $\frac{\log n}{n}$  button packages everything up into a .dream file.

#### **Dream Information**

This tab asks for the "Dream Name" (title), "Dream Description", and a "Thumbnail Image" used to identify the dream. After typing in the first two, click on the  $\Box$  Browse... button to locate the thumbnail image using a Windows Explorer type window. It must be a .JPEG, .JPG or .PNG file format. It cannot be any larger than 256x256 pixels. After locating the image, click on it, then click  $\Box$  Open  $\Box$ . (Click  $\Box$  Cancel or  $\mathbb{R}$  to abort.)

Tip: A shortcut is to double-click on the image and it will select & close the Explorer window.

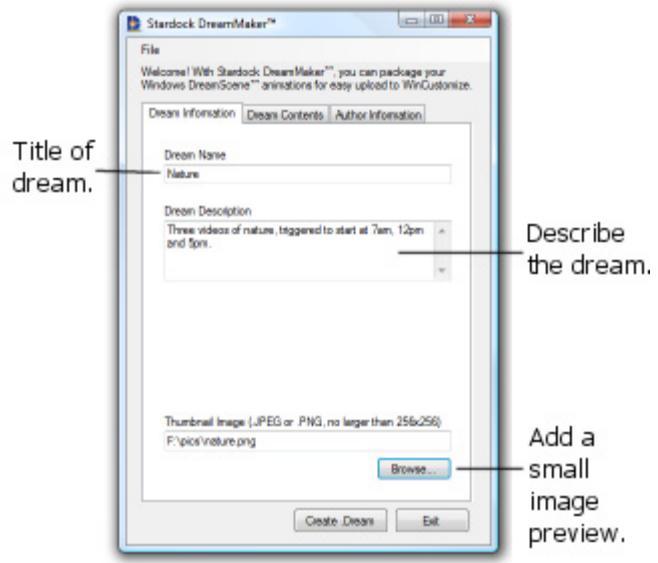

#### <span id="page-25-0"></span>**Dream Contents**

Next, click on the "Dream Contents" tab to add the video file(s) to your dream. You can either select a "Single Video File" or multiple "Triggered Video" files. Triggered video files include one or more files, where each is triggered to load at a given time of the day by using the computers clock. "Dynamic Content" is only created by Stardock Design in creating Dynamic Dreams which require programming.

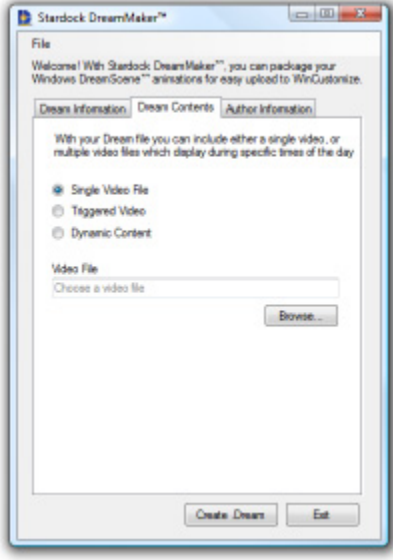

#### **Single Video File**

Click on this option (if not already selected) to add one video file, then click the Browse... button to locate the file you want to use. The file must be in one of the following video formats: .MPEG, .MPG, .WMV or .AVI. After locating & selecting the file, click  $\Box$  Open  $\Box$  (Click  $\Box$  Cance  $\Box$  or  $\Box$  to abort.)

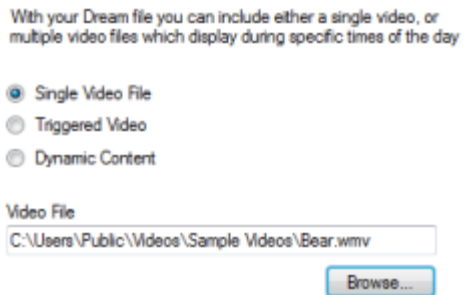

## <span id="page-26-0"></span>**Triggered Video**

Click on "Triggered Video" if you want multiple videos triggered by the time of day. Then click  $\Box$  Add Trigger  $\Box$ , and this will open a dialog box asking for the file & time trigger. First click  $\Box$  Browse... to locate & select the file, then click  $\boxed{\circ}$  or  $\boxed{\circ}$  or  $\boxed{\circ}$  to abort.) Then click on each field (blue highlighted text) in the time and either type in the number or use the up/down  $\frac{1}{2}$  arrows to change the time for that field. Repeat for each digit in the time fields. For AM/PM, click on that field, then type "A" or "P" (without quotes), or use the up/down  $\frac{1}{2}$  arrows to change between AM and PM. When done, click to accept. (Click or to abort.)

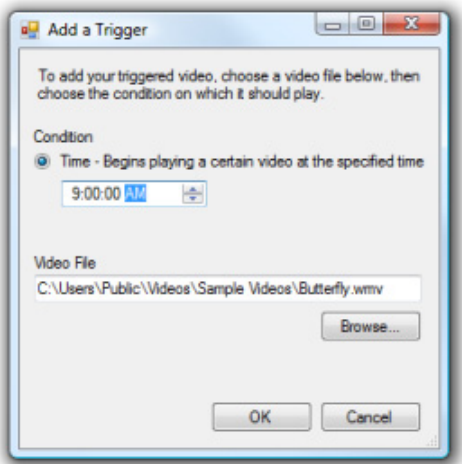

Repeat what you just did for each additional file you want added to the dream. After you are done adding files, your screen should look something like this:

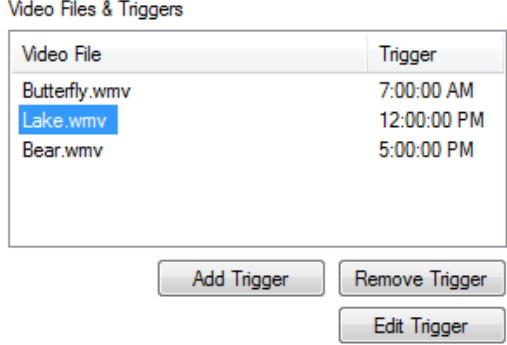

If you want to change any of the videos or times, click on the file in the list (blue highlighted), and click Edit Trigger  $\Box$  to re-open the "Add a Trigger" dialog to make changes. Then click  $\Box$  ok  $\Box$  to save or click  $\begin{array}{|c|c|c|c|c|c|}\n\hline\n\text{Cancel} & \text{or} & \mathbf{X} & \text{to ahort}\n\end{array}$ 

If you want to remove a video & trigger, click on the video, then click  $\sqrt{R_{\text{enove}}T_{\text{fugger}}}$  and it will be removed. It will not ask if you are sure before removing it. The file is still on your hard-drive, just not included in this dream.

### <span id="page-27-0"></span>**Author Information**

Now click on the "Author Information" tab to enter details about yourself. Type in your real name or alias under "Author's Name". If you have a web site, type or paste the URL into "Author's Website". Type any "Copyright Information" into the text box, and finally type any "Other / Permissions Information" into that box.

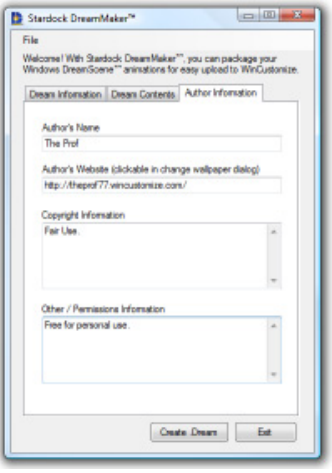

Click on each tab and review everything, then when you are ready, click the  $\sqrt{\frac{f_{\text{Cost}}}{f_{\text{Cost}}}}$  button at the bottom of the DreamMaker window to create the dream. You will see a message box tell you that the dream was created successfully and that DreamMaker will take you to the folder it was created in, click  $\overline{\phantom{a}}$  ok to continue.

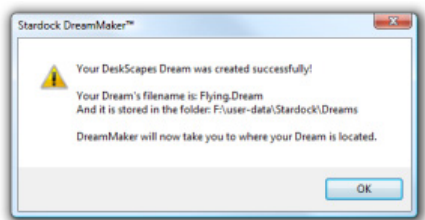

A Windows Explorer type window will open with your dream listed with any other installed dreams. To apply the dream, double-click it. Click when you want to close the window.

To close the DreamMaker program, click the  $\Box$  Button or  $\Box$   $\Box$ 

## **Uploading a Dream**

Once you create a dream that you want to share with the skinning community, you can upload it at: WinCustomize.com: [http://dream.wincustomize.com/?referer=deskscapes1.](http://dream.wincustomize.com/?referer=deskscapes1)

Dream Submission Guidelines:<http://forums.wincustomize.com/144934> WinCustomize Guidelines:<http://www.wincustomize.com/Guidelines.aspx> About WinCustomize: <http://www.wincustomize.com/about.aspx>

## <span id="page-28-0"></span>5. DeskScapes (XP)

This chapter explains how to use DeskScapes with Windows XP.

After installing DeskScapes, locate the icon on the Start Menu. Click on Start, then All Programs, Stardock folder, and click on the Object Desktop folder to open it. You will see two programs, one is DeskScapes (for viewing / adding / deleting dreams) and DreamMaker (for assembling a video-based .dream file) from your content.

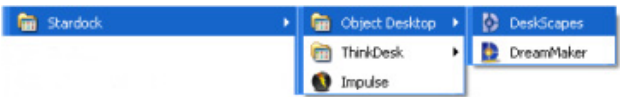

Tip: The alternate way to reach the DeskScapes tab in Windows Display Properties is to right-click on the open desktop, and select "Properties".

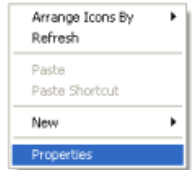

Click on the DeskScapes icon to view the "DeskScapes" tab on the Windows Display Properties dialog box.

<span id="page-29-0"></span>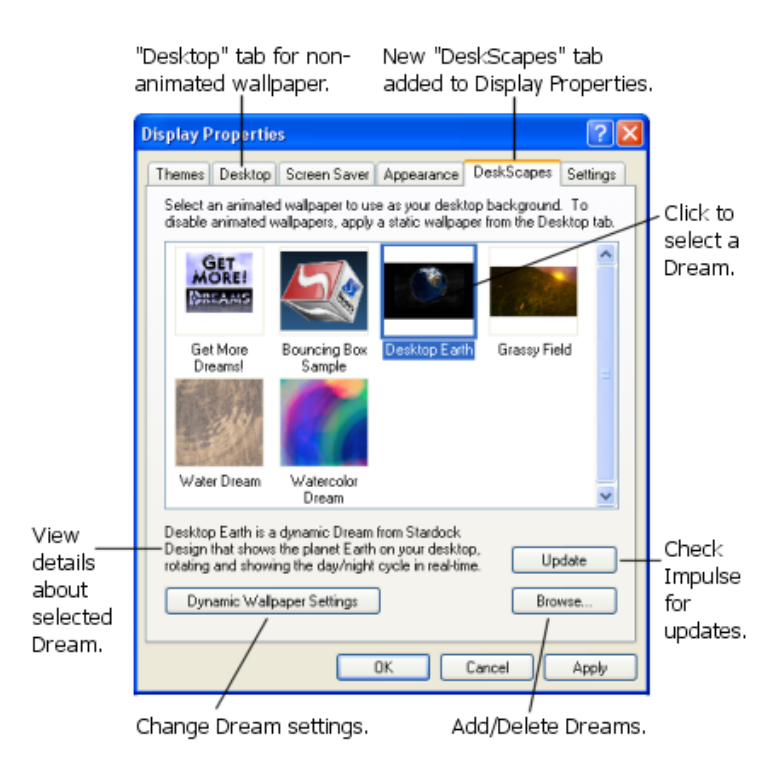

## **DeskScapes Tab**

Below the row of tabs are thumbnails (small screenshots) of each installed dream. Under each is the name of the dream (i.e. Desktop Earth). When a dream has been selected (i.e. click on it), detailed information will be displayed near the bottom of the dialog box (under all of the thumbnails). This may include a description, author (i.e. Stardock Design) and web site (i.e. [http://dream.wincustomize.com\)](http://dream.wincustomize.com/) where you can get more information about this dream or others. The author may include a web address if they have a site related to skinning (i.e. changing the graphic skin of Windows).

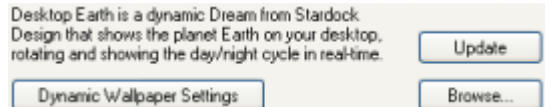

An alternate way to view the description of a dream is to pause your cursor over a dream, which will display a pop-up box with the description. No need to click on the dream.

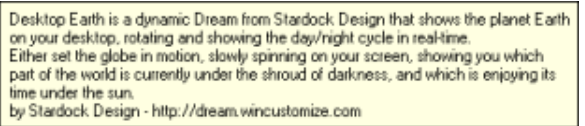

<span id="page-30-0"></span>Some dreams may allow you to make changes on how it operates. Dynamic dreams may include a **Dynamic Walpaper Settings** button (under the list of thumbnails). While video-based dreams may include options for positioning the dream  $P<sub>o</sub>$  stretch stretch  $\blacksquare$  on the desktop (i.e. Center, Tile, Stretch, Maintain Aspect Ratio, Crop). Most free dreams are video-based, while Stardock Design sells dynamicbased dreams.

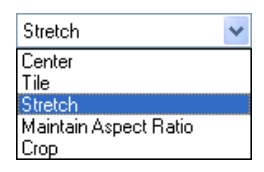

In the lower right corner (if Impulse is installed) is an  $\Box$  Update button. Clicking  $\Box$  Update will open Impulse, forcing it to check for any updates for DeskScapes or other Impulse software. An exclamation point next to each application in Impulse indicates an update is available for download or you can check the "Updates" tab. If Impulse is not installed, the button will not be visible. (For more information on how to use Impulse, please refer to the [Impulse Guide](http://www.impulsedriven.com/help/) ([http://www.impulsedriven.com/help/\).](http://www.impulsedriven.com/help/)))

Also in the lower right-hand corner is a  $\Box$  Browse.  $\Box$  button that opens a Windows Explorer like dialog box. This allows you to locate additional dreams that are not in the Dreams folder and manage files (i.e. add, delete). All Dreams have the file type (or extension) of ".Dream" (without quotes). After locating a new dream, click . (Click or to abort.)

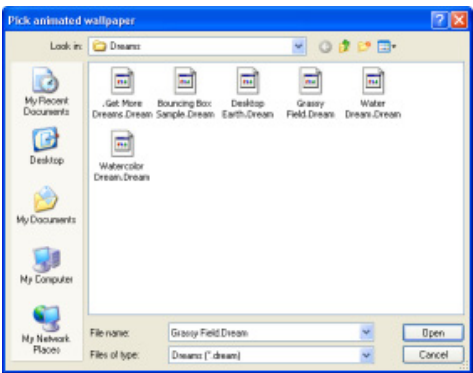

### **Applying a Dream**

To apply a dream to your desktop, locate the desired dream and click on it (blue border shows it has been selected). You can click on  $\Box$   $\Box$  to change your desktop background to the dream, but keep the Display Properties dialog box open. This is nice if you want to check out different dreams. If you click  $\Box$ <sup>OK</sup>, it will apply the selected dream and close the Display Properties dialog box. (Click  $\Box$  ancel or  $\mathbf{\times}$  to abort.)

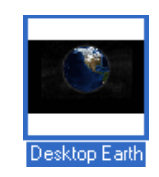

<span id="page-31-0"></span>After a dream has been applied, you may notice the "Desktop" tab has a new "Background" called "deskwall" at the bottom of the list. This is a part of DeskScapes and is normal. If you change to a nonanimated wallpaper, "deskwall" will disappear.

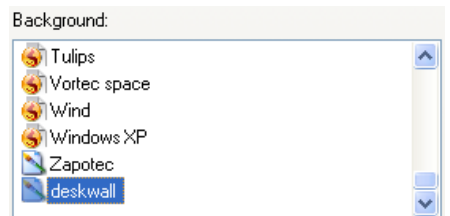

## **Non-Animated Wallpaper**

To change to a non-animated wallpaper, open the Display Properties and click on the "Desktop" tab. Then select the desired wallpaper from the list under "Background". Click  $\Box$ <sup>OK</sup>  $\Box$  to apply. (Click  $\begin{bmatrix} \text{Cancel} \\ \text{or} \end{bmatrix}$  to abort.)

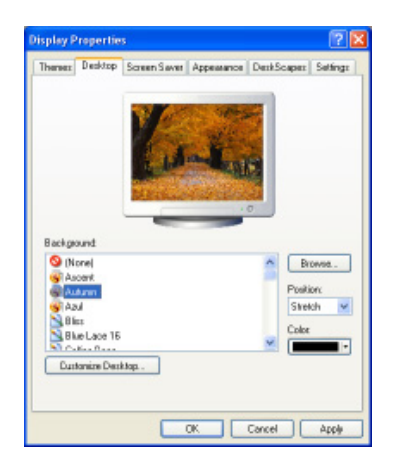

## **Dream Settings**

Of the five dreams included with DeskScapes, four are dynamic dreams (i.e. Bouncing Box Sample, Desktop Earth, Water Dream, Watercolor Dream) with the fifth dream (i.e. Grassy Field) being a videobased dream. You will notice if there are options to change the dream settings, they will differ if the dream is dynamic or video based. For dynamic dreams, you may see the **Dynamic Walpaper Settings** button near the lower left side of the DeskScapes dialog box. Not all dreams will give you the option to make changes. You must first select the dream you want to make changes too.

For video-based dreams, the option may include "Positioning" with standard Windows options for wallpaper. Simply click the pull-down menu and select the desired position and the image will change your desktop immediately. The options include:

- Center place the image in the center of the screen, leaving the sides, top & bottom with a default wallpaper or the last non-animated wallpaper you selected.
- Tile if the image does not fill the screen, then repeat it, left to right and down and across to fill the screen. The image maybe cropped on the right side & bottom.
- <span id="page-32-0"></span>• Stretch - (default for Grassy Field) stretch the image to fit the screen, which may change the aspect ratio (i.e. image may look distorted).
- Maintain aspect ratio this will increase or decrease the size of the image, while maintaining the aspect ratio. The aspect ratio keeps the image from being distorted as it is resized.
- Crop this will resize the image to fill the screen, allowing parts of the image to basically overflow the sides of the screen, in effect cropping (i.e. cutting off) parts of the image.

For dynamic dreams, the settings (if available) will differ depending on the dream. The following table lists the settings available for the included dreams.

#### **Settings Quick Reference**

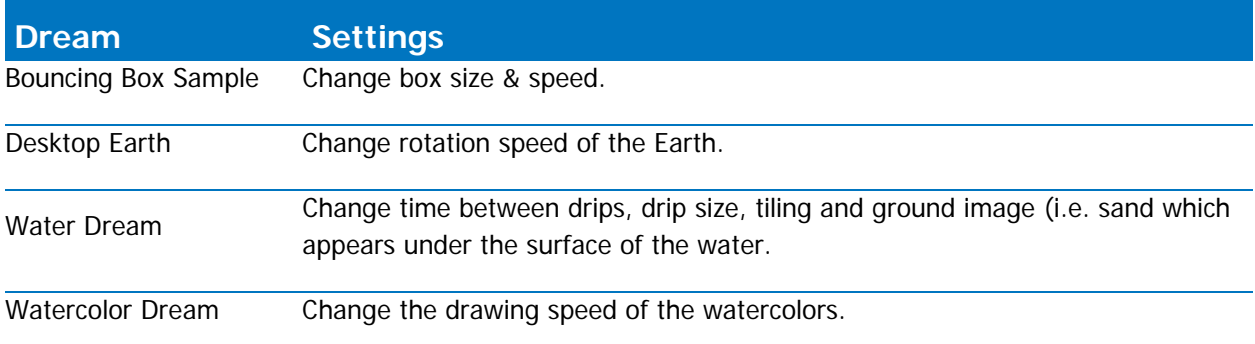

### **Pause/Resume DeskScapes**

By design, when an application is maximized DeskScapes will stop the dream animation until you unmaximize the application so you can see the desktop and the animation will resume. The idea is to free up video resources, since you can not see the desktop anyway. For instance, starting a full-screen game will disable DeskScapes until you are finished. If you play a game or use other graphic intensive software in a window, you can pause & resume the animation as desired.

To pause a dream animation, right-click on the open desktop (away from any icons or application windows) and select "Pause Deskscapes". This will stop the animation until you either restore it or restart the computer.

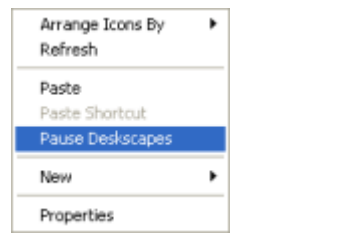

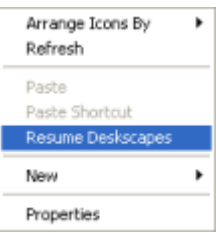

To un-pause the animation, right-click on the open desktop and select "Resume Deskscapes" which will start the animation.

#### <span id="page-33-0"></span>**Get More Dreams**

Stardock includes five dreams with DeskScapes to get you started with animated wallpaper. However, you can download hundreds more at WinCustomuze.com that were created by people like you. Clicking the ["Get More Dreams"](http://dream.wincustomize.com/?referer=getmore1c) ([http://dream.wincustomize.com/?referer=getmore1c\)](http://dream.wincustomize.com/?referer=getmore1c) thumbnail will open your web browser and display the WinCustomize web site Gallery for Dreams. Most dreams are free, with high-quality "Master Skins" charging a small fee. (You must be connected to the Internet to view this web site.)

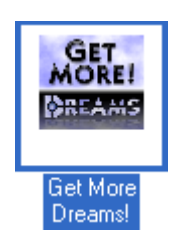

The dreams available on WinCustomize include [Master Skins](http://www.wincustomize.com/top.aspx?type=masterskins&libid=50)

(<http://www.wincustomize.com/top.aspx?type=masterskins&libid=50>) which include work from some of the best master skinners (video-based), as well as Stardock Design (dynamic). Dynamic dreams are created using computer programming. Video-based dreams are created by a number of methods, but basically involve playing a video sequence over and over endlessly (called "looping). You can assemble your own video-based dreams with DreamMaker, included with DeskScapes.

## <span id="page-34-0"></span>6. DreamMaker (XP)

Stardock includes the free utility DreamMaker with DeskScapes or it can be downloaded separate from [WinCustomize.com](http://dream.wincustomize.com/?referer=deskscapes1) if you do not already have it installed. DreamMaker allows you to package up your own video into a .dream file for your own use, sharing with friends and family. It can also be uploaded to WinCustomize to share with the skinning community.

To run DreamMaker, click on Start, then All Programs, Stardock folder, click on the Object Desktop folder to open it and click on DreamMaker to run it.

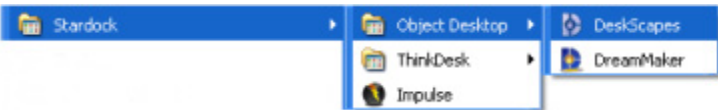

DreamMaker consists of three tabs: Dream Information, Dream Contents, and Author Information. After completing the three tabs, clicking the  $\Box$  Deate Dream button packages everything up into a DeskScapes .dream file.

#### **Dream Information**

This tab asks for the "Dream Name" (title), "Dream Description", and a "Thumbnail Image" used to identify the dream. After typing in the first two, click on the  $\Box$  button to locate the thumbnail image using a Windows Explorer type window. It must be a .JPEG, .JPG or .PNG file format. It can not be any larger than 256x256 pixels. After locating the image, click on it, then click  $\Box$  Dpen . (Click  $\Box$ Cancel or  $\mathbf{X}$  to abort.)

Tip: A shortcut, is to double-click on the image and it will select & close the Explorer window.

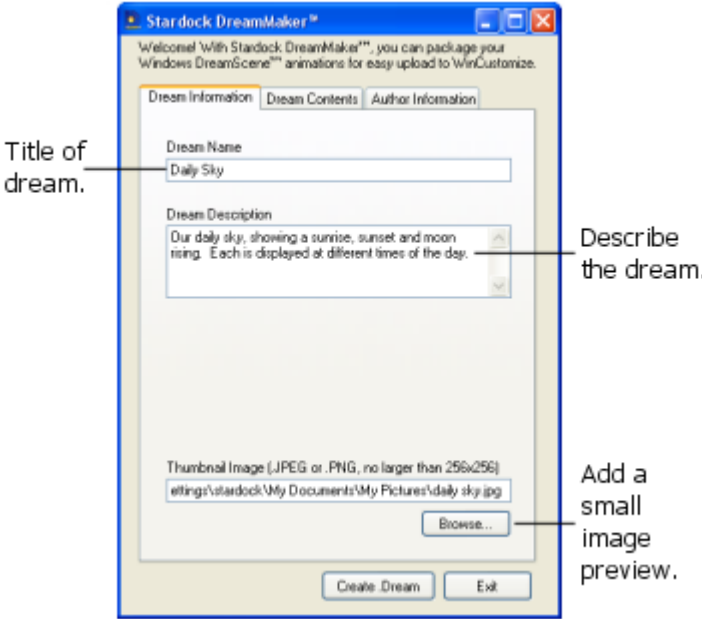

#### <span id="page-35-0"></span>**Dream Contents**

Next, click on the "Dream Contents" tab to add the video file(s) to your dream. You can either select a "Single Video File" or multiple "Triggered Video" files. Triggered video files include one or more files, where each is triggered to load at a given time of the day by using the computers clock. "Dynamic Content" is only created by Stardock Design in creating Dynamic Dreams which require programming.

#### **Single Video File**

Click on this option (if not already selected) to add one video file, then click the  $\Box$  Browse. button to locate the file you want to use. The file must be in one of the following video formats: .MPEG, .MPG, .WMV or .AVI. After locating & selecting the file, click  $\Box$  Open  $\Box$  (Click  $\Box$  Cancel or  $\Box$  to abort.)

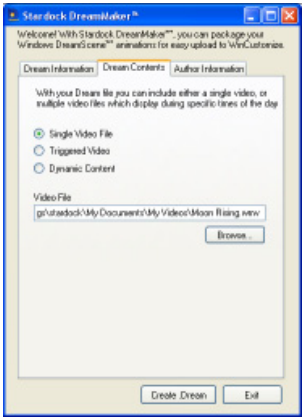

## **Triggered Video**

Click on "Triggered Video" if you want multiple videos triggered by the time of day. Then click  $\Box$  Add Trigger  $\Box$ , and this will open a dialog box asking for the file & time trigger. First click  $\Box$  Browse to locate & select the file, then click  $\Box$  or  $\Box$  (Click  $\Box$  Cancel or  $\Box$  to abort.) Then click on each field (blue highlighted text) in the time and either type in the number or use the up/down  $\hat{\div}$  arrows to change the time for that field. Repeat for each digit in the time fields. For AM/PM, click on that field, then type "A" or "P" (without quotes), or use the up/down  $\hat{\bullet}$  arrows to change between AM and PM. When done, click to accept. (Click or to abort.)

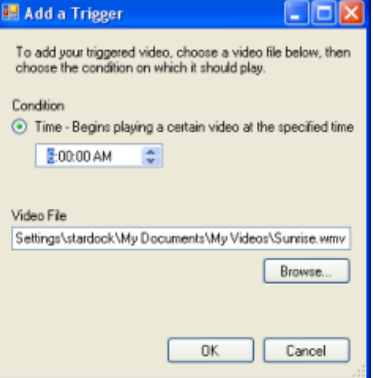

<span id="page-36-0"></span>Repeat what you just did for each additional file you want added to the dream. After you are done adding files, the screen should look something like this:

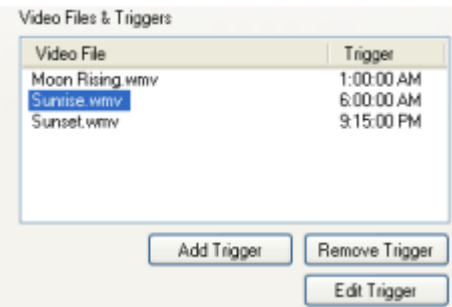

If you want to change any of the videos or times, click on the file in the list (blue highlighted), and click  $E$ dit Trigger  $\Box$  to re-open the "Add a Trigger" dialog to make changes. Then click  $\Box$  to save or click  $C$ ancel or  $\times$  to abort.

If you want to remove a video & trigger, click on the video, then click  $\sqrt{R_{\text{enrow}}T_{\text{upper}}}$  and it will be removed. It will not ask if you are sure before removing it. The file is still on your hard-drive, just not included in this dream.

#### **Author Information**

Now click on the "Author Information" tab to enter details about yourself. Type in your real name or alias under "Author's Name". If you have a web site, type or paste the URL into "Author's Website". Type any "Copyright Information" into the text box, and finally type any "Other / Permissions Information" into that box.

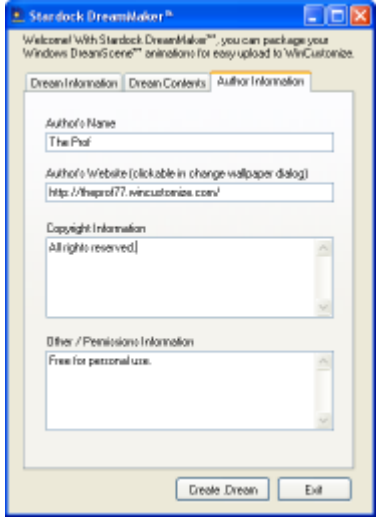

Click on each tab and review everything, then when you are ready, click the  $\sqrt{\frac{1}{k}}$  Create Dream button at the bottom of the DreamMaker window to create the dream. You will see a message box tell you that the dream was created successfully and that DreamMaker will take you to the folder it was created in, click  $\begin{bmatrix} 0 & \cdots & 0 \\ 0 & \cdots & 0 \end{bmatrix}$  to continue.

<span id="page-37-0"></span>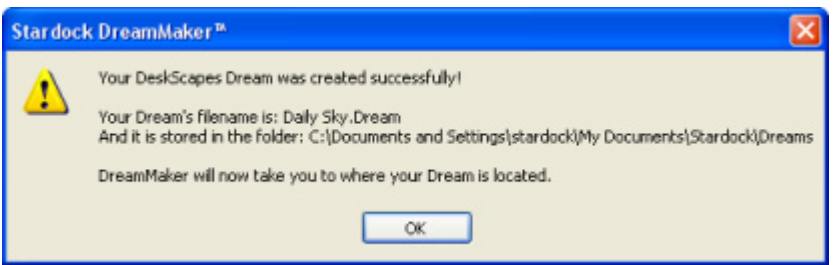

A Windows Explorer type window will open with your dream listed with any other installed dreams. To apply the dream, double-click it. Click  $\mathbf{X}$  when you want to close the window.

To close the DreamMaker program, click the  $\Box$  Exited button or  $\Box$  X.

## **Uploading a Dream**

Once you create a dream that you want to share with the skinning community, you can upload it at: WinCustomize.com: [http://dream.wincustomize.com/?referer=deskscapes1.](http://dream.wincustomize.com/?referer=deskscapes1)

Dream Submission Guidelines:<http://forums.wincustomize.com/144934> WinCustomize Guidelines:<http://www.wincustomize.com/Guidelines.aspx> About WinCustomize: <http://www.wincustomize.com/about.aspx>